# **ACTA, NON VERBA (4. DIO): TREBAJU LI POVJESNIČARIMA BAZE PODATAKA?**

Nakon što su se uspješno kreirale tablice kao osnovni dijelovi baze podataka,<sup>1</sup> valja pripremiti obrazac (*form*) pomoću kojega će se podatci unositi u nju. Doduše, podatci se mogu unositi već u tablicu, ali, kako je to već istaknuto u prethodnome nastavku (A. KURILIĆ 2017: 276), to se ne preporučuje, i to iz nekoliko razloga: 1) ako se planira relacijska baza podataka (a što se najčešće događa), trebalo bi najprije napraviti ostale tablice te ih međusobno povezati, 2) za razliku od obrazaca, tablice ne omogućuju dobru preglednost podataka koji se unose i 3) unošenje podataka u obrasce omogućuje automatsko povezivanje svih tablica jedne relacijske baze podataka.

O svemu tome, ali i još nekim postupcima, bit će više riječi u nastavku ovoga rada.

## **Kako povezati tablice relacijske baze podataka?**

Kako bi se odgovorilo na to pitanje, od pomoći će i sada biti primjer korišten u prošlome nastavku – obrada uvozno-izvoznih dozvola (*contralitterae*) šibenske luke iz sredine 15. stoljeća (v. reference u A. KURILIĆ 2017), čiju bazu podataka oblikujemo pomoću tri glavne tablice, jedne za osnovne podatke o ispravi (tablica nazvana Dozvole), druge za osobe spomenute u njima (tablica Osobe) i treće za teret za koji su dozvole bile izdane (tablica Teret). Primarna je tablica Dozvole, jer se u njoj nalaze svi temeljni podatci vezani uz pojedinu kontraliteru i uz nju se vežu tablice Osobe i Dozvole, jer se u pojedinoj kontraliteri u pravilu spominje više osoba i tereta (to je takozvana relacija **jedan naprama više [***one to many***]**).<sup>2</sup> Da bi se tablice Osobe i Teret povezale s primarnom tablicom Dozvole, prilikom njihova kreiranja valja stvoriti polje koje će služiti samo za tu svrhu (v. Sl. 1). Budući da podatci u poljima pomoću kojih se ostvaruje odnos (relacija, *relationship*) moraju biti iste vrste te da je ključno polje pomoću kojega se identificira svaka tablica broj (number),<sup>3</sup> tako će i polje u tablicama Osobe i Teret pomoću kojih će se uspostaviti odnos također biti broj. To je polje najbolje stvoriti odmah nakon njihovih ključnih polja i jasno ga identificirati nekim prepoznatljivim imenom poput Br Dozvole (= identifikacijski broj dozvole). Njegov tip polja bit će običan numerički (*number*), a ne *autonumber* kakav je bio u tablici Dozvole, jer u jednoj tablici smije biti samo jedno polje toga tipa.

<sup>1</sup> V. A. KURILIĆ 2017; usp. A. KURILIĆ 2012; A. KURILIĆ 2016. Podsjećam na to da se ovdje prikazuje proces izrade baze podataka pomoću najrasprostranjenijega računalnog programa – Microsoft Access (usp. A. KURILIĆ 2016: bilj. 9; A. KURILIĆ 2017: bilj. 2).

<sup>2</sup> A. KURILIĆ 2016: 235-236; A. KURILIĆ 2017: 269; G. ČELEBIĆ – M. DUJLO 2011: 10, §1.5.3.

<sup>3</sup> Usp. G. ČELEBIĆ – M. DUJLO 2011: 9, §1.5.1-1.5.2; A. KURILIĆ 2017: 272-273, 276.

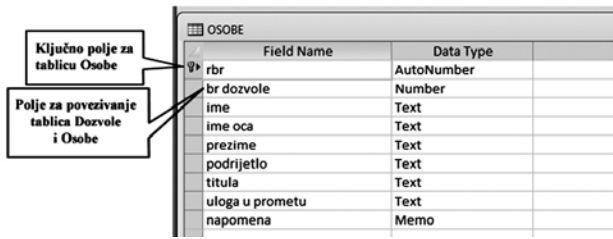

Slika 1. Polja tablice Osobe (u tzv. Design pogledu na tablicu) koja služe za uspostavu povezanosti (*relationship*) s tablicom Dozvole.

No time nije automatski uspostavljena relacija, odnosno povezanost među njima, već ju moramo manualno definirati. Za to je potrebno prvo zatvoriti sve aktivne tablice te u izborniku *Database Tools* odabrati alat *Relationships* (Sl. 2), čime se otvara radna površina za rad s relacijama (Sl. 3).

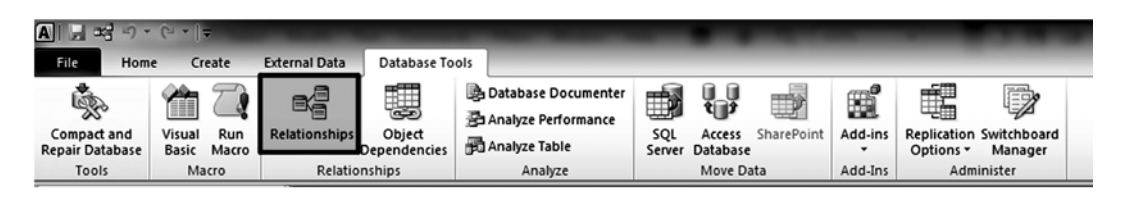

Slika 2. Položaj alata *Relationships* u izborniku *Database Tools*.

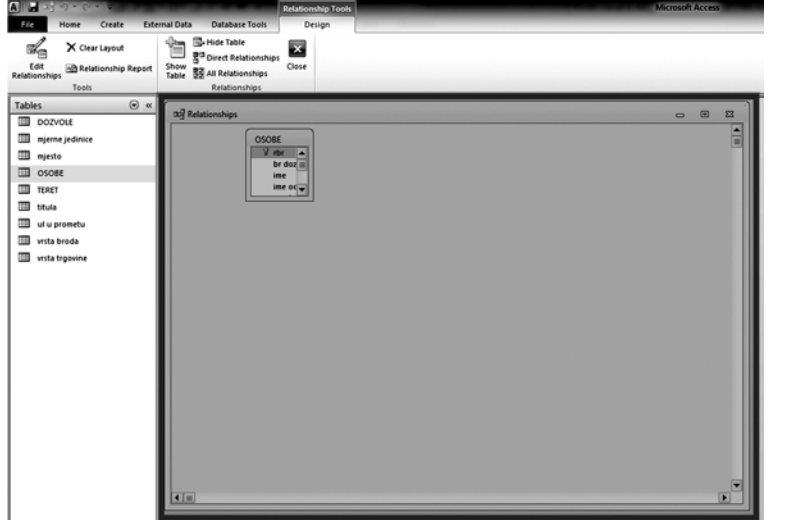

Slika 3. Radna površina za rad s relacijama.

Na njoj se obično već nalaze sve relacije uspostavljene povezivanjem *lookup* tablica i pripadajućih polja u glavnim tablicama (v. Sl. 4; usp. A. KURILIĆ 2017: 273-276) te sve glavne tablice. Ako nisu prikazane sve tablice koje nam trebaju, tada ih dodajemo na radnu površinu pritiskom na alat *Show Table* (v. u izborniku *Design* na Sl. 3).

Kad na radnoj površini budu prikazane primarna tablica i one koje se s njom povezuju, tada se među njima mogu stvoriti relacije, i to na sljedeći način: pritisne se lijevo dugme miša iznad ključnoga polja primarne tablice (u ovome primjeru to je polje naslovljeno "rbr" u tablici Dozvole) i – cijelo vrijeme držeći stisnuto lijevo dugme miša – prijeđe se na polje u ovisnoj tablici koje je stvoreno

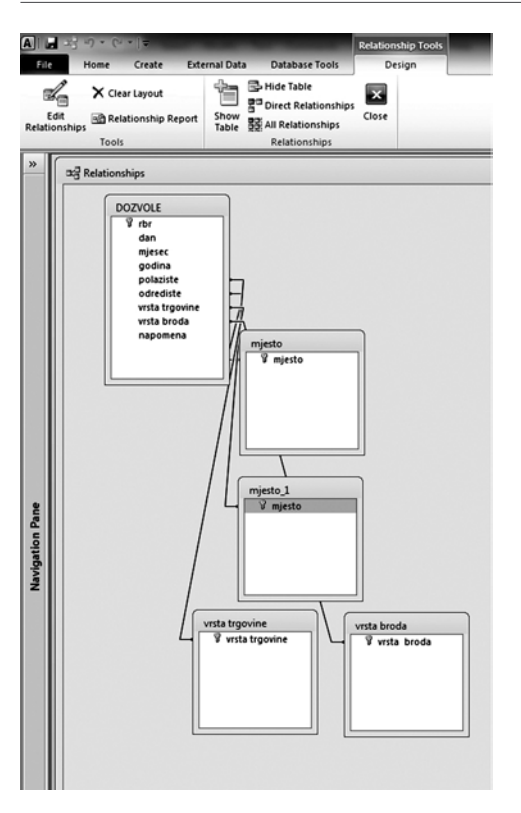

Slika 4. Grafički prikaz automatski uspostavljenih relacija između *lookup* tablica i pripadajućih polja u glavnim tablicama.

upravo radi uspostavljanja relacije (= polje naslovljeno "br dozvole" u tablicama Osobe i Teret); tek kad se vrh miša postavio točno iznad imena toga polja, otpušta se lijevo dugme miša, čime se otvara okvir za dijalog kojim će se dovršiti uspostavljanje relacije (Sl. 5).

U dijaloškome okviru valja najprije provjeriti jesu li prikazana polja pomoću kojih se uspostavlja relacija (na ovome konkretnom primjeru to su polje "rbr" u primarnoj tablici Dozvole i polje "br dozvole" u ovisnoj tablici Osobe), da se radi o relaciji tipa "jedan prema više" (*One-To-Many*); ako su ti elementi u redu, tada još moramo uključiti opciju *Enforce Referential Integrity*<sup>4</sup> , nakon čega se može stisnuti dugme *Create*, čime će se okončati uspostavljanje relacije. Na radnoj površini tad će se i vizualno pokazati povezanost između primarne i ovisne tablice (Sl. 6) u vidu nešto deblje crte na čijemu se jednom kraju nalazi broj 1 (označavajući primarnu tablicu, na koju se odnosi prvi dio naziva tipa relacije "jedan prema više"), a znak za beskonačnost (∞) na drugome kraju (označavajući ovisnu tablicu, na koju se odnosi završni dio naziva ovoga tipa relacije).

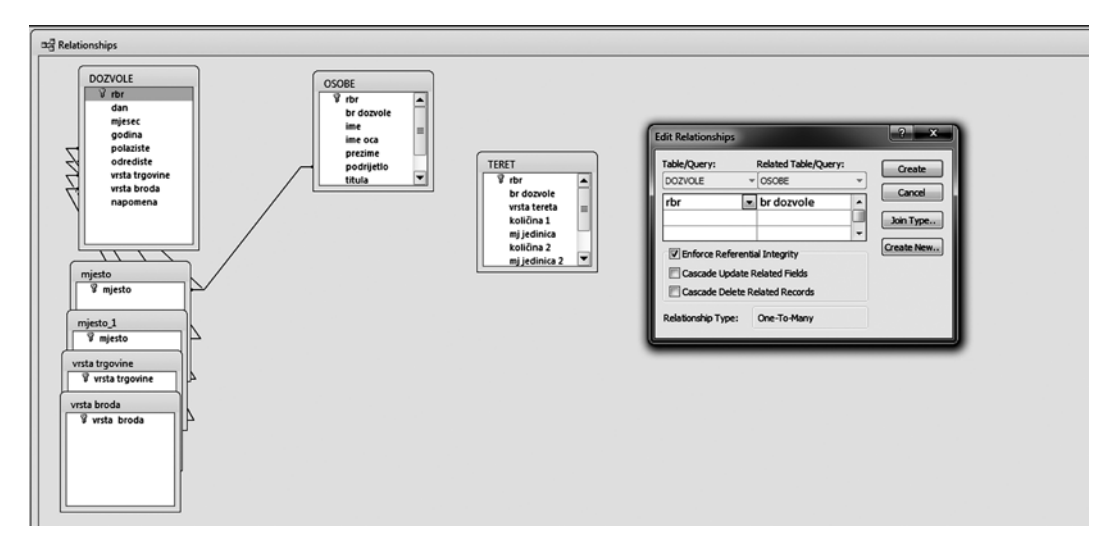

Slika 5. Radna površina i dijaloški okvir (naslovljen *Edit Relationships*) za uspostavljanje relacije između primarne tablice i o njoj ovisnih tablica.

<sup>4</sup> Detaljnije o značenju i važnosti te opcije v. kod G. ČELEBIĆ – M. DUJLO 2011: 11, §1.5.5.

## **Anamarija Kurilić**

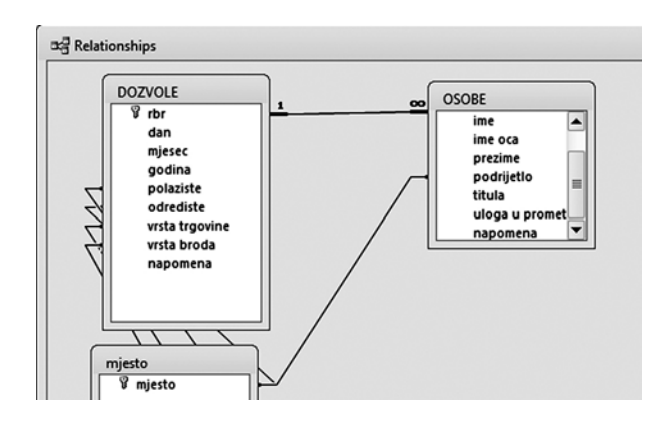

Slika 6. Vizualni prikaz uspostavljene relacije tipa *One-To-Many* između primarne i ovisne tablice na radnoj površini za rad s relacijama

Postupak treba ponoviti za svaku ovisnu tablicu. Iskustvo je pokazalo da nije dobro raditi s više od dvije ovisne tablice, jer će to znatno otežati neke od daljnjih postupaka.

## **Oblikovanje obrazaca (***Forms***)**

Da bi se moglo početi unositi podatke u obrasce (*Forms*), moramo ih najprije sami stvoriti i oblikovati sukladno našim potrebama. Kad izrađujemo relacijsku bazu podataka, treba slijediti točno određene korake kako bi postupak bio što jednostavniji.

Na prvome je mjestu, svakako, provjeriti jesu li uspostavljene sve relacije, jer ako nisu, finalni obrazac za unošenje podataka neće biti funkcionalan.

Nakon što se to provjerilo, slijedi novi korak, a taj je stvoriti i urediti (dizajnirati) obrazac za svaku pojedinu glavnu tablicu (dakle, po jedan obrazac za primarnu tablicu i za dvije o njoj ovisne tablice). Za razliku od stvaranja nove tablice, kad je preporučljivije rabiti tzv. dizajnerski način rada (*Design View*), za izradu obrazaca funkcionalnije je odabrati "čarobnjaka" (*Form Wizard*; v. Sl. 7).

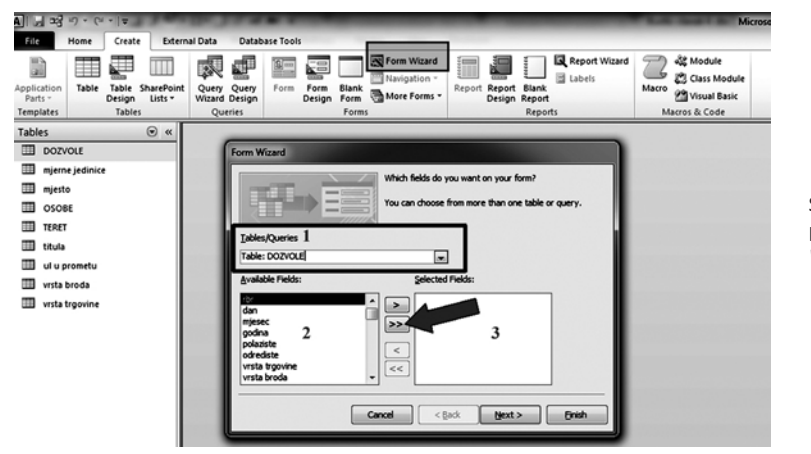

Slika 7. Stvaranje obrasca pomoću "čarobnjaka" (*Form Wizard*).

U izborniku *Create* najprije treba pritisnuti dugme *Form Wizard*, kojim se otvara istoimeni dijaloški okvir i pokreće postupak stvaranja obrasca pomoću "čarobnjaka" (Sl. 7). Prvi korak koji treba učiniti u komunikaciji s dijaloškim okvirom jest odabrati željenu tablicu iz spuštajućega izbornika (položaj 1 na Sl. 7, naslovljen "Tables/Queries"). Potom treba iz ponude svih polja koja sadrži ta tablica (= položaj 2, prozorčić naslovljen "Available Fields") odabrati ona koja želimo imati u obrascu. Budući da u pravilu želimo u obrascu imati sva ona polja koja smo kreirali za dotičnu tablicu, to računalu dajemo do znanja pritiskom na dugme >> (označeno crvenom strelicom na Sl. 7), čime se sva polja prebacuju iz prozorčića *Available Fields* u prozorčić *Selected Fields* (tj. "odabrana polja"; v. poziciju 3), odnosno računalu dajemo do znanja koja će se sva polja nalaziti u obrascu koji upravo izrađujemo.

Pritiskom na dugme *Next* pri dnu ovoga dijaloškog okvira prelazi se na sljedeći korak (Sl. 8a). Njime se određuje temeljni raspored polja u obrascu: po stupcima (*Columnar*), u obliku tablice (*Tabular*), radnoga lista (*Datasheet*) ili ravnomjerno po cijeloj površini obrasca (*Justified*). Slobodno eksperimentirajte s njima, ali iskustvo je pokazalo da je najpraktičniji onaj prvi navedeni – po stupcima. Pritiskom na dugme *Next* prelazi se na završni, treći korak (Sl. 8b), kojime se određuje ime obrasca (položaj 1 na Sl. 8b; poželjno je da ime obrasca bude identično imenu tablice) te hoće li se odmah pristupiti unosu podataka (v. položaj 2; to je ponuđeno kao standard) ili ćemo pristupiti oblikovanju izgleda obrasca (položaj 3). Iskustvo je pokazalo da je najbolje odmah oblikovati obrazac u skladu s vlastitim potrebama, pa stoga treba odabrati tu opciju, nakon čega se može stisnuti dugme *Finish* ("Završi") na dnu dijaloškoga okvira, nakon čega će računalo prikazati dizajnerski način rada s obrascem (v. Sl. 9a), koji omogućuje intervencije u raspored polja u obrascu, vrste i izgled pisma, boja i sličnoga.

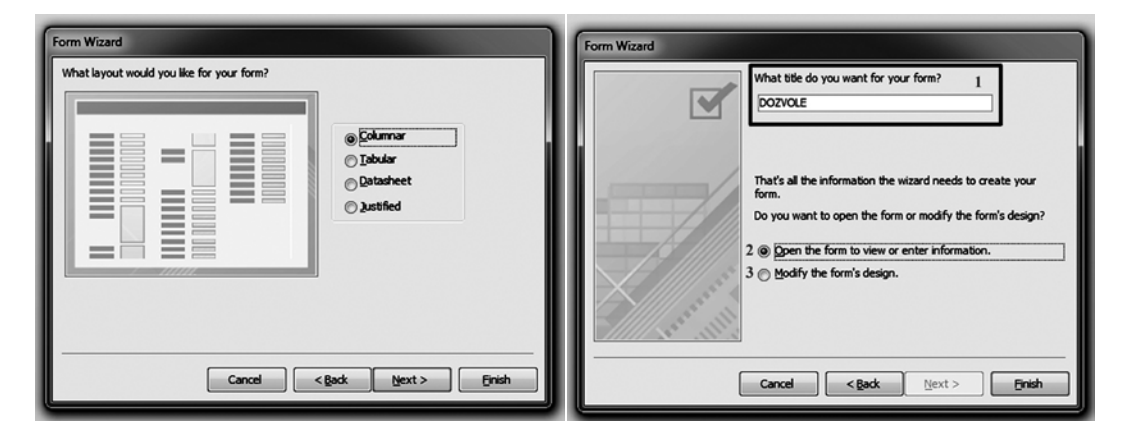

Slika 8a. Drugi korak pri izradi obrasca pomoću "čarobnjaka"

Slika 8b. Treći, završni korak pri izradi obrasca pomoću "čarobnjaka"

Doduše, svi ovi koraci mogu se preskočiti ako se u izborniku *Create* umjesto čarobnjaka (*Form Wizard*) odabere alat *Form*; tada će se odmah pojaviti obrazac kolumnarnoga tipa, pa ako nemate nekih posebnih zahtjeva, taj će onda alat biti pogodniji nego čarobnjak.

Sad bi bilo potrebno oblikovati izgled obrasca, osobito ako njegova tablica sadrži dosta polja (no i inače je to uvijek preporučljivo napraviti, kako bi se olakšala preglednost polja i njihovih sadržaja).

Obrazac je najbolje oblikovati pomoću dizajnerskoga načina rada (*Design View*; v. Sl. 9a) iako se mnogo toga može učiniti i preko *Layout* načina; glavna je razlika u tome što je dizajnerski način namijenjen upravo za takvu vrstu zadaća pa je precizniji i bogatiji opcijama, dok je *Layout* način pogodan za sitnija dotjerivanja osnovnih parametara, poput vrste slova i sličnoga.

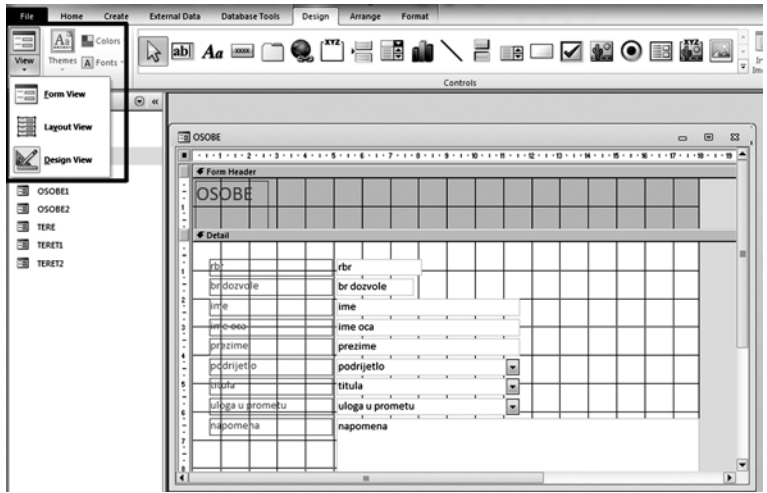

Slika 9a. Dizajnerski način rada (*Design View*) pri oblikovanju obrasca.

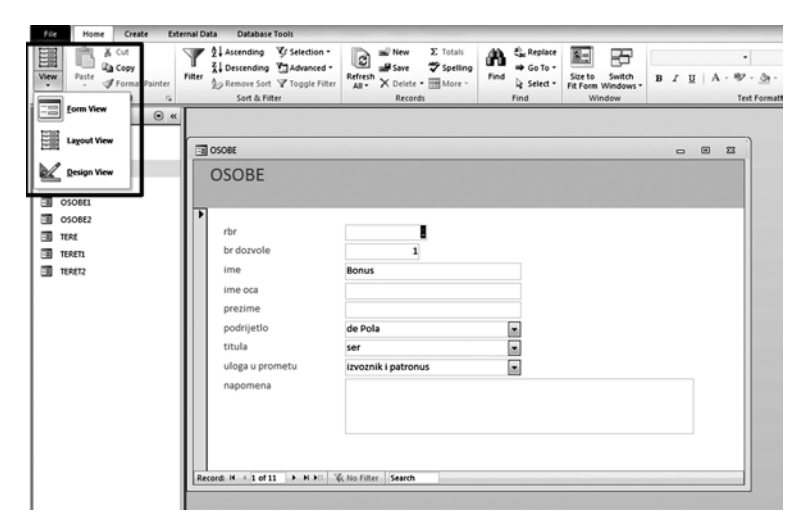

Slika 9b. Radni način (*Form View*) obrasca.

Pri oblikovanju izgleda obrasca valja imati na umu nekoliko stvari: 1) tekstovi koji su prikazani u imenima polja i poljima **nisu** tekstovi njihovih sadržaja (što se lijepo vidi iz usporedbe izgleda obrazaca na Sl. 9a-b), jer će se oni unositi tek kad se okonča oblikovanje i prebaci se u radni način, već služe dvjema osnovnim svrhama: a) identifikaciji polja i imena polja,<sup>5</sup> b) kako bi se odmah vidjeli rezultati promjena u oblikovanju; 2) što god radili, koju god promjenu ili prilagodbu u izgledu obrasca, najprije treba selektirati (odabrati) ono što se želi uređivati;6 3) najbolje je odmah na početku – dok su sva polja i imena polja još uvijek uredno kolumnarno posložena – urediti izgled slova, veličine polja i slično, jer će to zahtijevati manje odvojenih selektiranja; 4) najbolje je da sva imena

<sup>5</sup> Stoga se polja i imena polja slobodno smiju i jako skraćivati, čak i do te mjere da se tekstovi unutar njih više ne vide u cijelosti, jer to neće utjecati na vidljivost stvarnoga sadržaja u radnome načinu (v. npr. Sl. 12a-b).

<sup>6</sup> Pri tome se uvijek mora imati na umu to da kad se selektiraju polja, tada se obično automatski selektiraju i njihova imena polja, ali dotična selekcija funkcionalna je samo ako se želi mijenjati smještaj polja (i za što je nužno da se ne razdvajaju od svoga imena), no ne i ako se želi promijeniti izgled slova, njihova boju ili boja podloge polja i slično – za to se mora zasebno selektirati ime polja (dovoljno je kliknuti mišem na njega). Može se selektirati više polja i imena polja odjednom, bilo tako da će se sa stisnutim lijevim dugmetom miša oblikovati okvir uokolo svega onog što se želi selektirati bilo tako da će se miš postaviti na željeno mjesto na lijevome okomitom ravnalu prozora (v. Sl. 10) i povlačiti ga sa stisnutim lijevim dugmetom sve do mjesta na kojemu se želi okončati selekciju; na ovome primjeru to je bilo prvih pet polja (narančasti okviri obrubljeni kvadratima oko imenâ polja i poljâ pokazatelj su selekcije). Osim toga, može se odjednom selektirati i više poljâ i imenâ polja koja nisu smještena jedna pored drugih tako da se prilikom selekcije udaljenijega polja (i/ili imena polja) drži stisnuta tipka Ctrl (ili Alt).

polja budu oblikovana na isti način, i to tako da ih se odmah na prvi pogled može razlikovati od polja, zbog čega je dobro da polja budu nešto uočljivije oblikovana (npr. nešto većim slovima).

Obrazac ima glavni, tj. središnji dio (*Detail*), zaglavlje (*Header*, u kojemu se obično nalazi njegovo ime) te podnožje (*Footer*). Središnjemu dijelu i zaglavlju mogu se mijenjati boje podloga, tako da se klikne mišem bilo gdje na nju, a mogu se mijenjati i dimenzije površina podloga, tako da se mišem povlači bilo donji rub bilo desni rub.

Veličina polja (i/ili imena polja) mijenja se tako da se nakon selektiranja pritisne odgovarajući kvadrat na okvirnome obrubu selekcije i povlači u željenome

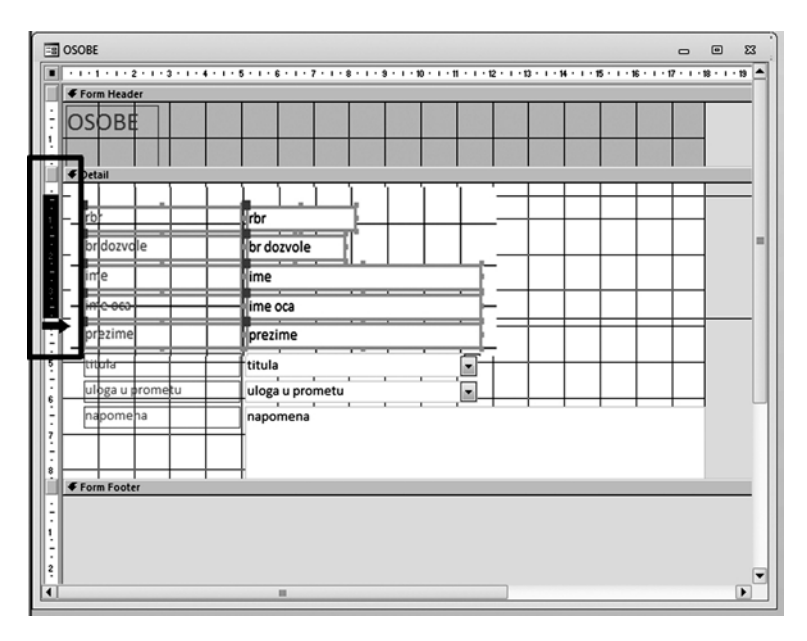

Slika 10. Selektiranje pomoću pomicanja miša po lijevome okomitom ravnalu.

pravcu kako bi se polje produžilo, skratilo, podebljalo ili stanjilo. Kod imena polja postoji i mali trik: nakon što se selektiraju sva imena polja, dovoljno je dvokliknuti po sredini okomitoga desnog ruba, na što će se automatski promijeniti sve veličine imena polja u skladu s dužinom teksta koji sadržavaju.<sup>7</sup>

Sva oblikovanja koja se odnose na slova i podloge nalaze se u izborniku "Oblikovanje" (*Format*), no postoji i cijeli skup naprednijih opcija (nazvan *Controls*) u izborniku "Dizajniranje" (*Design*; v. Sl. 11), od kojih ću ovdje samo istaknuti mogućnost umetanja dodatnoga teksta (dugme *Labels*, v. položaj 1 na Sl. 11), crte (dugme *Line*, v. položaj 2 na Sl. 11) te podređenoga obrasca ili izvješća (dugme *Subform/Subreport*, v. položaj 3 na Sl. 11).

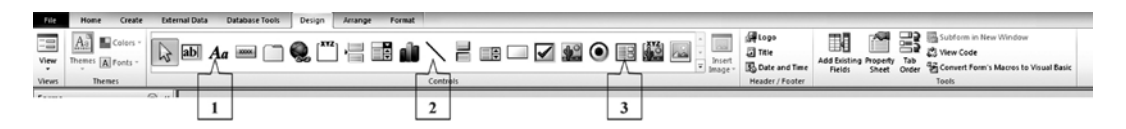

Slika 11. Zapovijedi sadržane u izborniku *Design* pri oblikovanju obrasca.

<sup>7</sup> Koliko mi je poznato, nažalost, ovakav se trik zasad ne može primijeniti na polja.

Ovo su osnovni naputci kako oblikovati obrazac, tako da umjesto standardno ponuđenoga izgleda (v. Sl. 9b) obrazac sad ima oblik i veličinu kakvi odgovaraju specifičnim potrebama naše baze podataka (v. Sl. 12a-b), dok se ostalo može naučiti praksom ili pomoću specijaliziranih priručnika.

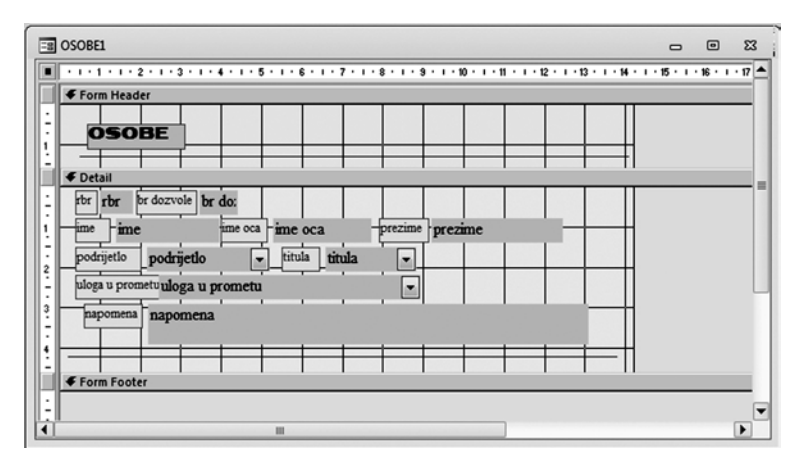

Slika 12a. Konačno oblikovan i uređen obrazac (u dizajnerskome načinu rada).

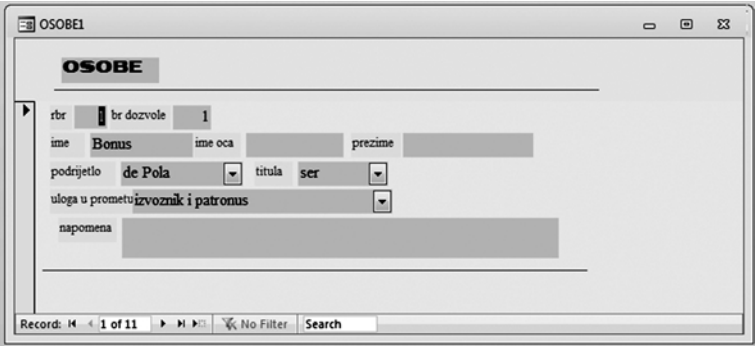

Slika 12b. Konačno oblikovan i uređen obrazac (u radnome načinu rada – *Form View*).

No prije nego prijeđemo na postupak stvaranja finalnoga, svojevrsnoga mega-obrasca, valja istaknuti jedan podatak koji može biti vrlo koristan upravo za taj postupak. Naime, ponekad će biti vrlo prikladno da se zapisi<sup>8</sup> prikazuju jedan ispod drugoga, a ne jedan nakon drugoga (v. Sl. 14b, za podatke o osobama). To se postiže tako što se obrazac za ovisne tablice napravi ne u kolumnarnome rasporedu, već tabelarnome $9$ 

Kad su oblikovani obrasci svih triju osnovnih tablica (primarne i onih o njoj ovisnih), a prethodno su valjano definirane sve relacije, valja pristupiti njihovu objedinjavanju u jedan zajednički obrazac (svo-

jevrsni "mega-obrazac"). Najjednostavniji je način taj da se za osnovu uzme već postojeći obrazac primarne tablice (dakle, obrazac Dozvole)<sup>10</sup>, koji se prikaže u dizajnerskome načinu rada. Kao prvi korak obavezno treba povećati radnu površinu (kako bi se na nju mogli smjestiti obrasci ovisnih tablica). Potom se u izborniku *Design* odabere alat *Subform/Subreport* (v. položaj 3 na Sl. 11) te se na željenome mjestu, sa stisnutim lijevim dugmetom miša, oblikuje kvadrat bilo koje veličine (v. Sl. 13a), a računalo će ondje potom samostalno prilagoditi veličinu.

<sup>8</sup> Za definiciju zapisa v. A. KURILIĆ 2016: 236-238.

<sup>9</sup> Tada se obavezno mora služiti čarobnjakom (*Form Wizard*), pri čemu se u drugome koraku dijaloškoga okvira odabire opcija *Tabular* umjesto *Columnar*. U tome tzv. tabličnom izgledu bit će potrebno malo više rada na oblikovanju izgleda obrasca, ali će finalni rezultat biti vrijedan toga zbog odlične preglednosti ukupnosti zapisâ (usp. Sl. 14b u odnosu na Sl. 14a).

<sup>10</sup> Može se napraviti kopija dotičnoga obrasca pa raditi s njom, ali može se raditi i izravno na originalnome obrascu.

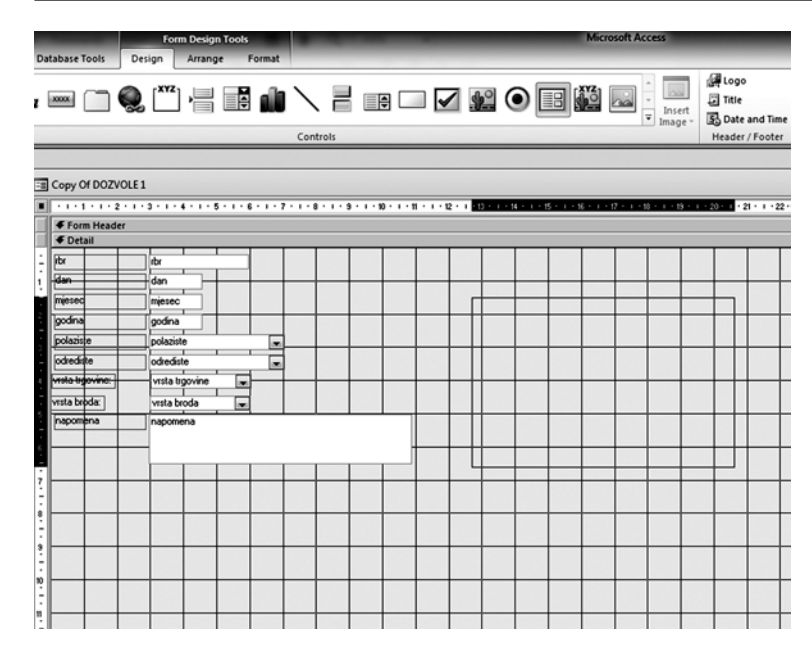

Slika 13a. Početak stvaranja objedinjenoga obrasca ("mega-obrasca")

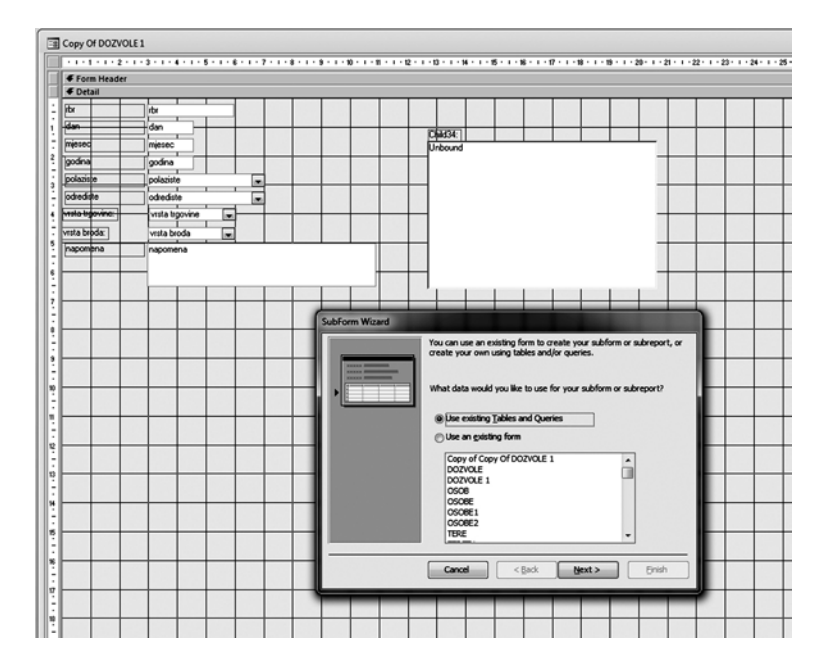

Slika 13b. Dijaloški okvir za odabir željenoga obrasca podređene tablice – 1. korak

Čim se otpusti lijevo dugme miša, računalo oblikuje privremeni prazan prostor na radnoj površini i otvara dijaloški okvir (Sl. 13b) čarobnjaka za izradu objedinjenoga obrasca. U prvome koraku treba odabrati koji će se točno obrazac smjestiti na upravo određeno mjesto, pa se odabire opcija *Use an existing form* ("Koristi se već postojećim obrascem") umjesto standardno ponuđenoga *Use existing Tables and Queries* ("Koristi se postojećim tablicama i upitima"), nakon čega se stiskom dugmeta *Next* ("Sljedeći") ide na sljedeći korak. U tome koraku nije potrebno činiti ništa posebno, već je dovoljno samo ponovno stisnuti dugme *Next*. U trećemu koraku potrebno je nadjenuti ime ovomu podređenom obrascu (*Subform*), pri čemu je najbolje da zadrži ono ime koje već ima. Nakon toga potrebno je samo stisnuti dugme *Finish* ("Završi") kako bi se podređeni obrazac smjestio na radnu površinu (Sl. 13c).

### **Anamarija Kurilić**

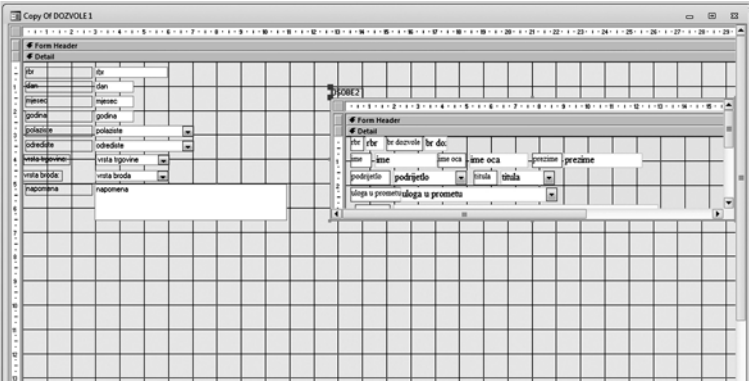

Slika 13c. Izgled dizajnerskoga izgleda "mega-obrasca" nakon što je umetnut prvi podređeni obrazac (*Subform*)

Potom se na isti način na radnu površinu smjesti i drugi podređeni obrazac (usp. Sl. 14a-b) pa se konačno, nakon eventualno još nekih finih prilagođavanja izgleda "mega-obrasca", može pristupiti unošenju podataka. No to će morati pričekati sljedeći nastavak.

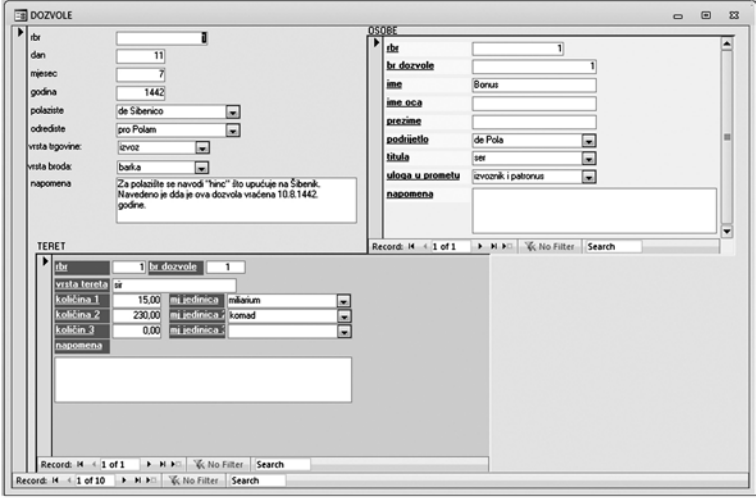

Slika 14a. "Mega-obrazac" na kojemu se istovremeno radi sa sve tri osnovne tablice.

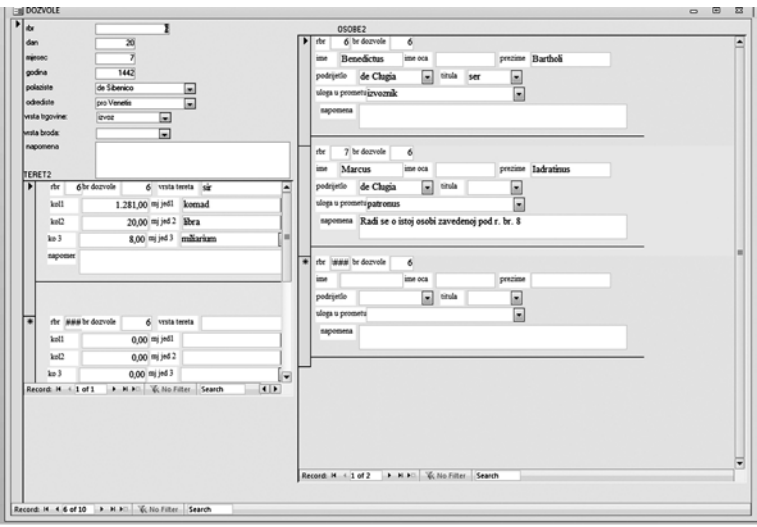

Slika 14b. "Mega-obrazac" na kojemu se istovremeno radi sa sve tri osnovne tablice, pri čemu su zapisi za osobe i teret prikazani jedan ispod drugoga.

## **LITERATURA**

- G. ČELEBIĆ M. DUJLO 2011. Goran Čelebić Mario Dujlo, *ITdesk.info – projekt računalne e-edukacije sa slobodnim pristupom - Priručnik za digitalnu pismenost. Baze podataka - Microsoft Access 2010, priručnik*, Zagreb: Otvoreno društvo za razmjenu ideja (ODRAZI), 2011. (Izvor: www.ITdesk. info - projekt računalne e-edukacije sa slobodnim pristupom), www.itdesk.info/prirucnik\_baze\_podataka microsoft access 2010.pdf (preuzeto 2. travnja 2018.)
- A. KURILIĆ 2012. Anamarija Kurilić, Acta non verba (1. dio): Trebaju li povjesničarima baze podataka?, *Rostra*, 5, 2012., 295-297.
- A. KURILIĆ 2016. Anamarija Kurilić, Acta non verba (2. dio): Trebaju li povjesničarima baze podataka?, *Rostra*, 7, 2016., 233-238.
- A. KURILIĆ 2017. Anamarija Kurilić, Acta non verba (3. dio): Trebaju li povjesničarima baze podataka?, *Rostra*, 8, 2017., 269-279.